## **Network Printer Installation for Pocket PC over Bluetooth Network**

This guide is meant to help you guys that had hard time setting up you PDA network printer. It's not a tough job but if you had difficulty using the original HP guide try my. I'm going to do it as usual a lot of screen captures and few words. Let me describe what have I used for my lab tests.

*Hardware details are*: Pocket PC (HP 2210), PC (Intel 533) and Printer (HP LaserJet 1200). *Hardware configuration*: Printer is attached to the PC by Parallel cable and installed with the lattes HP drivers (PCL6). Bluetooth PAN Network connects my PDA and my PC using Conceptronic's USB Bluetooth adapter (C100U).

*Network configuration*: PC **IP Address: 10.0.0.1/8 PDA IP Address: 10.0.0.2/8**

*Software configuration*: Windows XP SP2 with Firewall. "**File and Printer Sharing for Microsoft Networks**" protocol is installed and enabled. **NetBIOS over TCP/IP** is enabled too. My ports **137, 138 UDP** and **139, 445 TCP** are open for my Subnet. Printer shred name is (**printer**).

Network printing (in my case Bluetooth network) requires additional software. For Pocket PC HP has developed the "Printing Mobile". Now download and install the software then in the Programs you will see the new icon start the application and continue with the Tutorial.

\**Don't forget that TCP/IP Network has the same rules whatever it is a Wi-Fi or a Bluetooth. What is important is to see the Network Configuration and abstract form the fact it is over Bluetooth layer.* 

*Simple sharing of your printer is required.*

To open **Printers and Faxes**, click **Start | Settings** | **Control Panel** | double-click **Printers and Faxes**.

To share the Printer just select the printer you will share if you have multiple and then click "**Share This printer**".

To start Mobile Printing Manager click **Start** | **Programs** | **HP Mobile Printing** (icon)

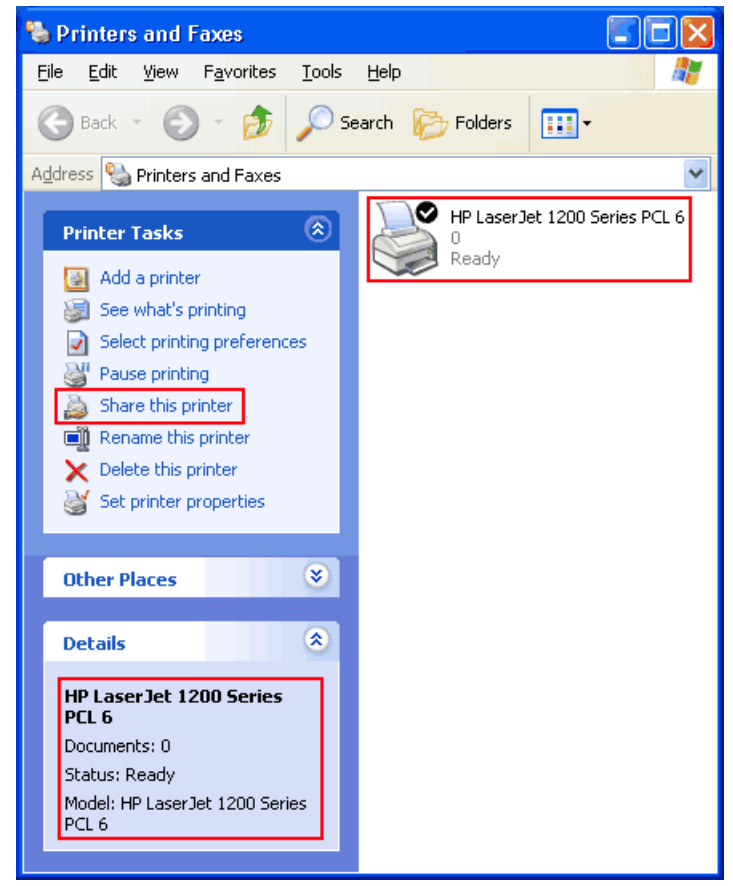

## http://www.wifizard.com Ivan

"HP Mobile Printing" Is going to start a wizard the first program is executed.

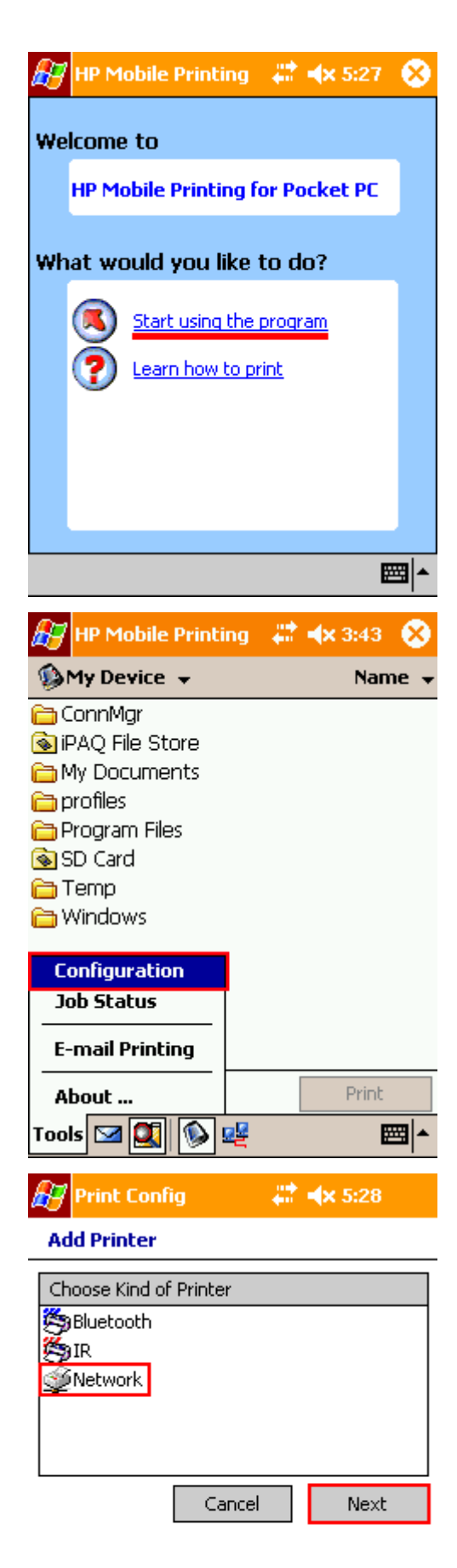

"HP Mobile Printing" default execution brings out this screen. Click **Tools** | **Configuration**

Select **Network** and click Next

## http://www.wifizard.com Ivan

## Select your Printer **Manufacturer** My is "Hewlett-Packard"

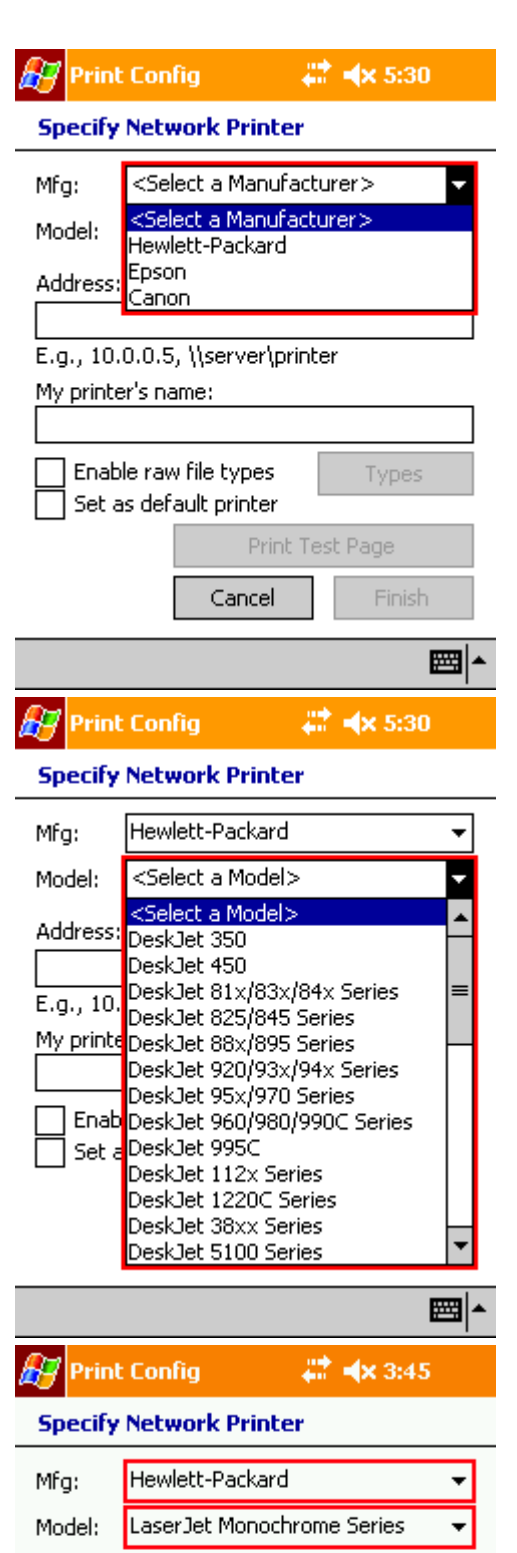

Address:

WmyPC\printer

My printer's name: myprinter

E.g., 10.0.0.5, \\server\printer

Enable raw file types

Set as default printer

Cancel

Types

Finish

舞

Print Test Page

Select your Printer **Model**. The list is long you may have to drag down to find the proper one. My is LaserJet 1200

Here is how my configuration is looking before testing the printer.

In the address field I have put the computer name. To obtain you computer name **Star** | **Run…** | type "**CMD**" then **Enter**. DOS window is going to open type "**HOSTNAME**" Enter.

Then I select a printer name. As we can map multiple printers you can name them differently.

It is going to be my default printer so I'm checking up the "*Set as default printer*"

\*If you are using RAW file types you have to be sure you printer can handle them as they are directly send to the printer.

Now you can hit the "**Print Test Page**" Button

If your printer prints a readable page you are ready you can click "**Finish**"

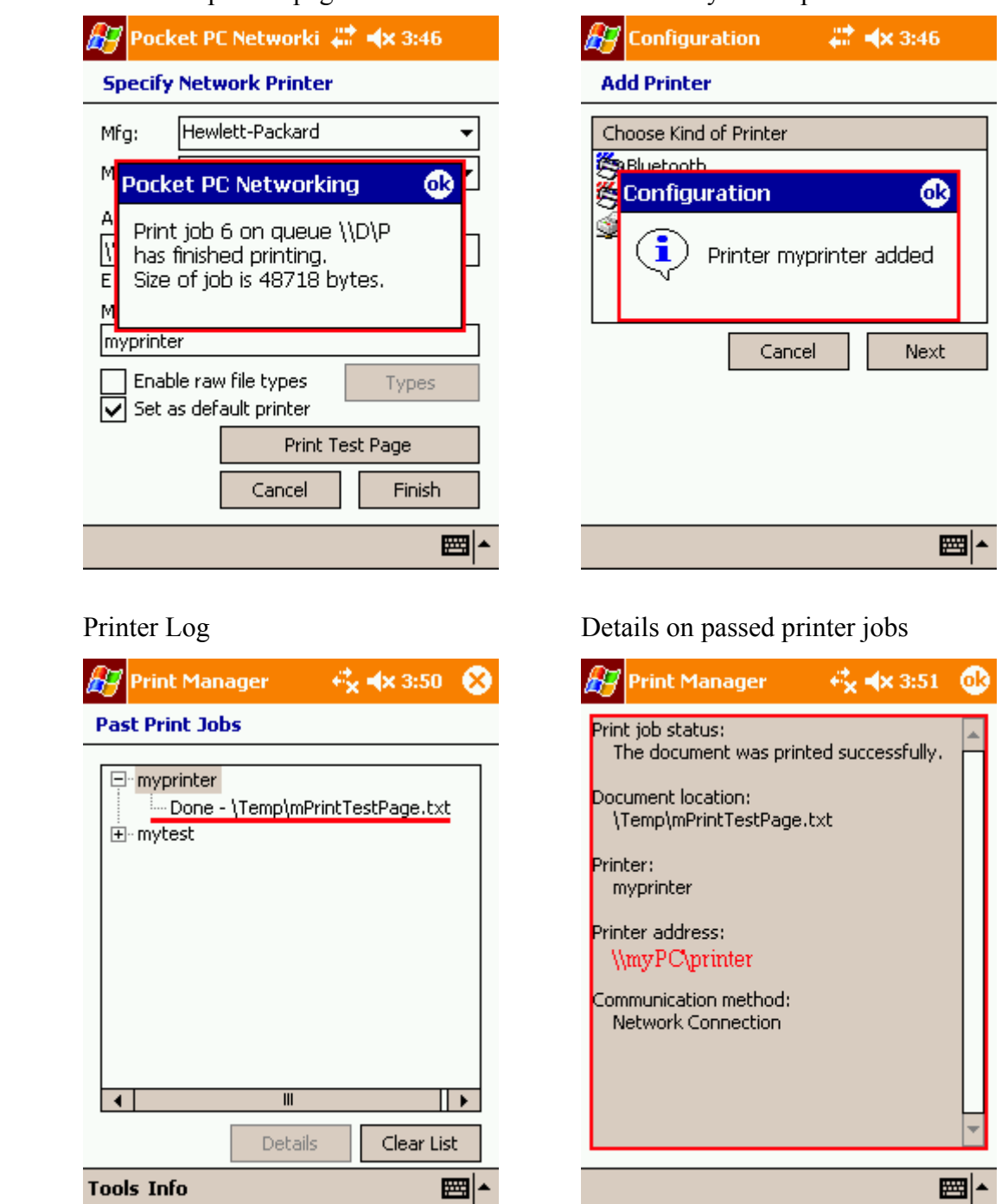

If you get any errors try to restart your PDA and redo my Tutorial.

Common errors:

PDA or Computer doesn't use NetBIOS friendly names.

Firewall is blocking needed ports or lack of network (Bluetooth) connectivity.

Any type of third part software installed on the PC or on the PDA can be the reason of bad functioning.

This document is meant to guide you but the best source of knowledge is you hardware and software provide. Use only if they have failed to help you.

Successful printed page screen shot Successfully added printer screen shot